# ةداهش ىلإ ةدنتسملا ةقداصملا نيوكت لقنتلا ءانثأ لوصولل AnyConnect

### تايوتحملا

ةمدقملا <u>ةيساسألI تابلطتملI</u> تابلطتملا <mark>ةمدختسملل تانوكمل</mark>ا نيوكت Cisco AnyConnect ىلع FTD ةكبشلل يطيطختلا مسرلا FTD ىلإ ةداهش ةفاضإ نيوكت Cisco AnyConnect ةلومحملا ةزهجألا يمدختسمل ةداهش ءاشنإ لومحملا زاهجلا ىلع تيبثتلا ةحصلا نم ققحتلا <u>اهحال صاو ءاطخأل فاش كت سا</u> ءاطخألا حيحصت

# ةمدقملا

.ةلومحملا ةزهجألا ىلء ةداهشلا ىلإ ةدنتسملا ةقداصملا ذيفنتل الاثم دنتسملا اذه حضوي

### ةيساسألا تابلطتملا

:يه ليلدلا يف ةمدختسملا ةزهجألاو تاودألا

- Cisco نم (FTD (FirePOWER ديدهت دض عافدلا •
- (FMC (Firepower ةرادإ زكرم •
- زاهج Apple iOS (iPhone، iPad)
- (CA (ةداهشلا حنم ةهج •
- جمانرب AnyConnect Client نم Cisco

#### تابلطتملا

:ةيلاتلا عيضاوملاب ةفرعم كيدل نوكت نأب Cisco يصوت

- ةيساسأ VPN ةكبش •
- SSL/TLS
- ماعلا حاتفملل ةيساسألا ةينبلا •
- FMC عم ةبرجت •
- OpenSSL

• Cisco AnyConnect

ةمدختسملا تانوكملا

:ةيلاتلا ةيداملا تانوكملاو جماربلا تارادصإ ىلإ دنتسملا اذه يف ةدراولا تامولعملا دنتست

- Cisco FTD
- Cisco FMC
- مداخ Microsoft CA
- XCA
- Cisco AnyConnect
- داب يآ لبآ •

.ةصاخ ةيلمعم ةئيب ي ف ةدوجوملI ةزهجألI نم دنتسملI اذه يف ةدراولI تامولعملI ءاشنإ مت تناك اذإ .(يضارتفا) حوسمم نيوكتب دنتسملI اذه يف ةمدختسُملI ةزهجألI عيمج تأدب .رمأ يأل لمتحملا ريثأتلل كمهف نم دكأتف ،ليغشتلا ديق كتكبش

### نيوكت Cisco AnyConnect ىلع FTD

عيمج رشن نم دكأت ،ءدبلا لبق .FMC ربع AnyConnect نيوكت تاوطخ مسقلا اذه فصي .تانيوكتلا

#### ةكبشلل يطيطختلا مسرلا

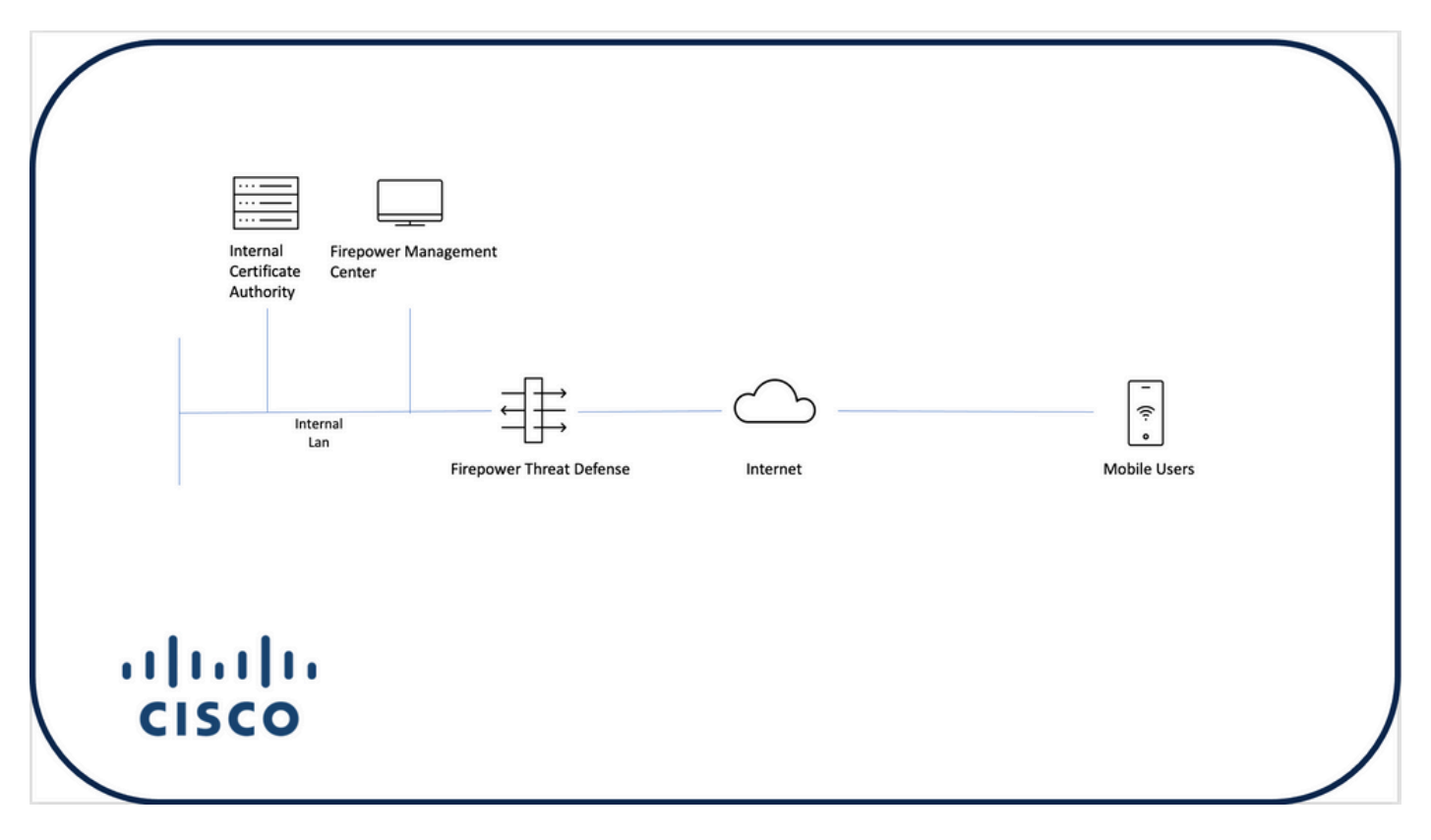

FTD ىلإ ةداهش ةفاضإ

رتخاو صيخرتلا < ةزهجألا ىلإ لقتنا .FMC زاهج ىلع FTD ل ةداهش ءاشنإب مق 1. ةوطخلا :ةروصلا هذه يف حضوم وه امك ،ةفاضإ

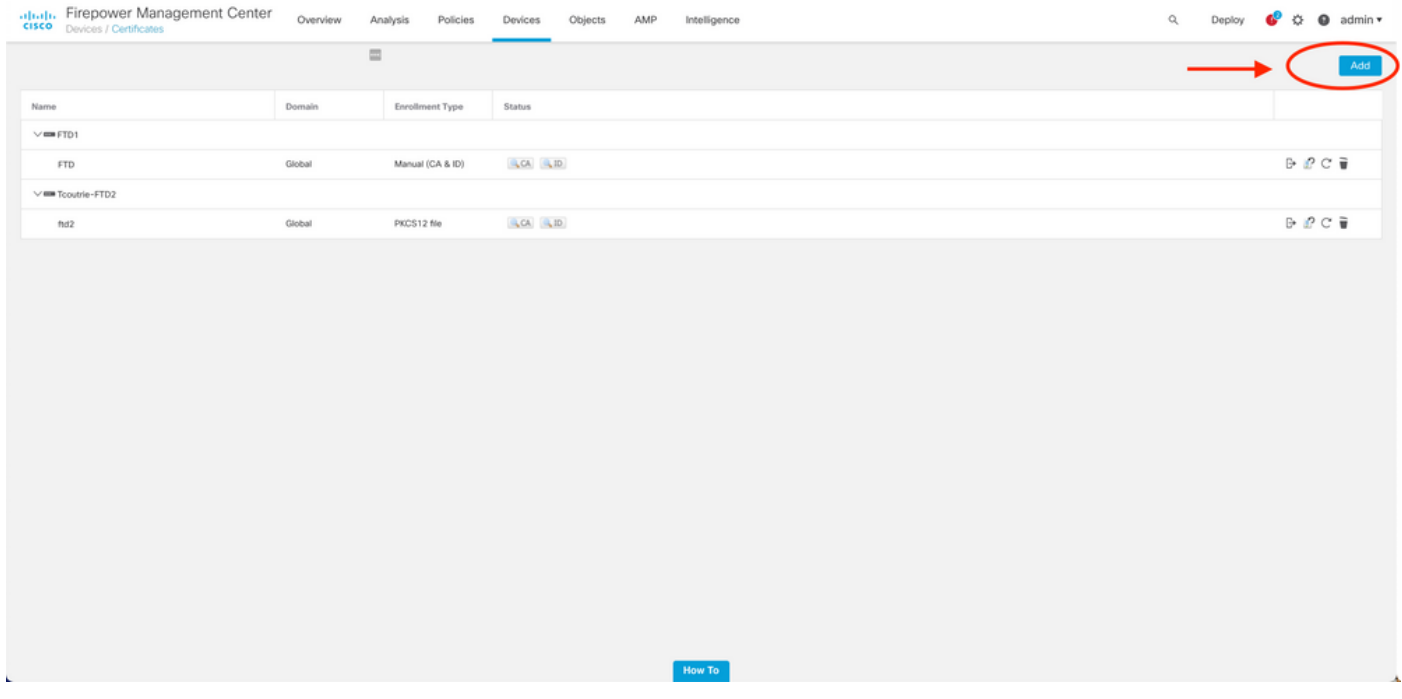

.ةزهجألل ةلدسنملا ةمئاقلا نم FTD زاهج رتخأ .ليصوت VPN لI ل بغر ب FTD ترتخأ .2 ةوطخلI :ةروصلا هذه يف حضوم وه امك ،ديدج ةداهش ليجست بولسأ ةفاضإل + ةنوقيأ ىلع رقنا

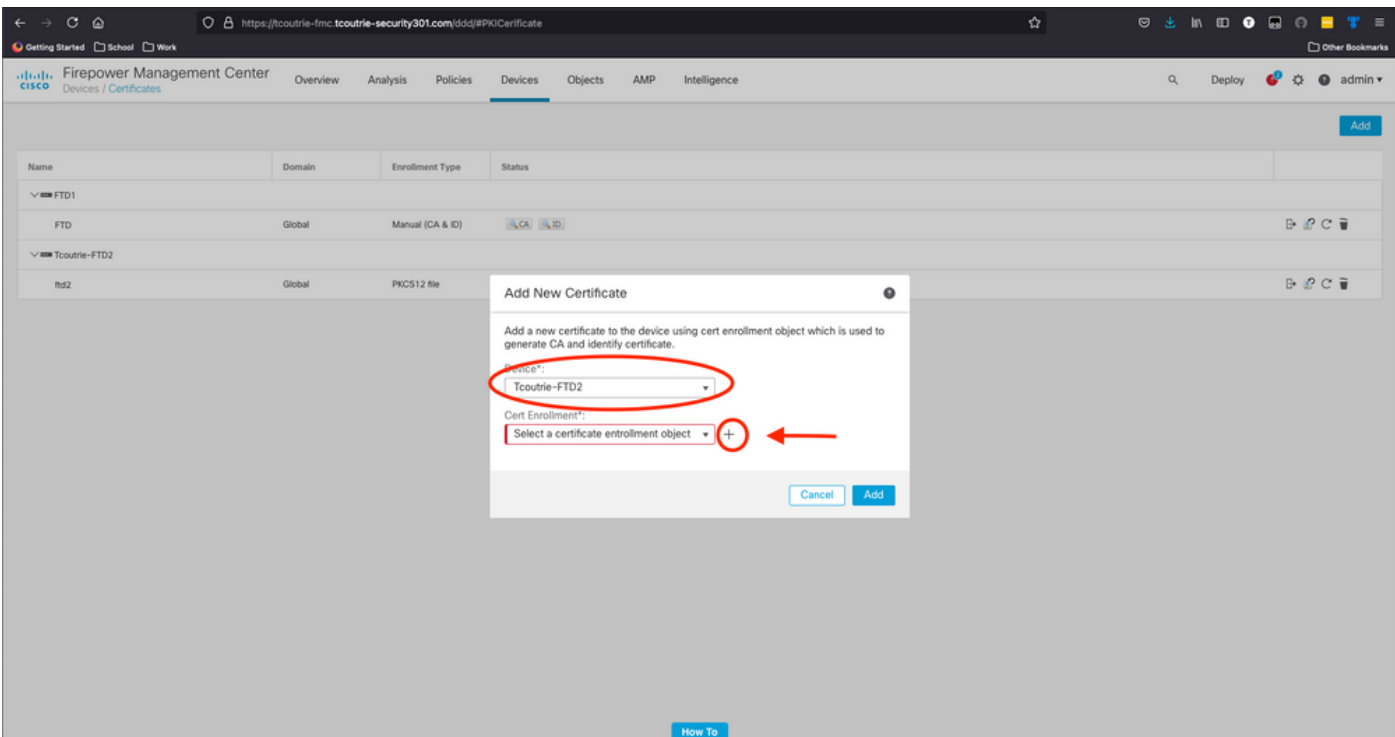

لوصحلل ةلضفملا ةقيرطلا وه يذل ررايخلا رتخأ .زاهجلا ىلإ تاداهشلا ةفاضإب مق .3 ةوطخلا .ةئيبلا يف تاداهشلا ىلع

 $\bm{\mathcal{Q}}$  ،ايلحم ةديدج ةداهش ءاشنإ - ايتاذ ةعقوم ةداهش :يه ةحاتملا تارايخلا :حيملت  $\mathbb{R}$ تيبثت ،CA نم ةداهش ىلع لوصحلل طيسبلI ةداهشلI ليجست لوكوتورب مادختسإ ةيوهلاو رذجلاب ةرفشملا ةداهشلا ةمزح ليمحت - 12PKCS ،ةيوهلاو رذجلا ةداهشل -يودي .صاخلا حاتفملاو

وه امك ،ظفح رقناو (طقف PKCS12) رورملا زمر لخدأ .FTD زاهج ىلإ ةداهشلا ليمحت .4 ةوطخلا :ةروصلا هذه يف حضوم

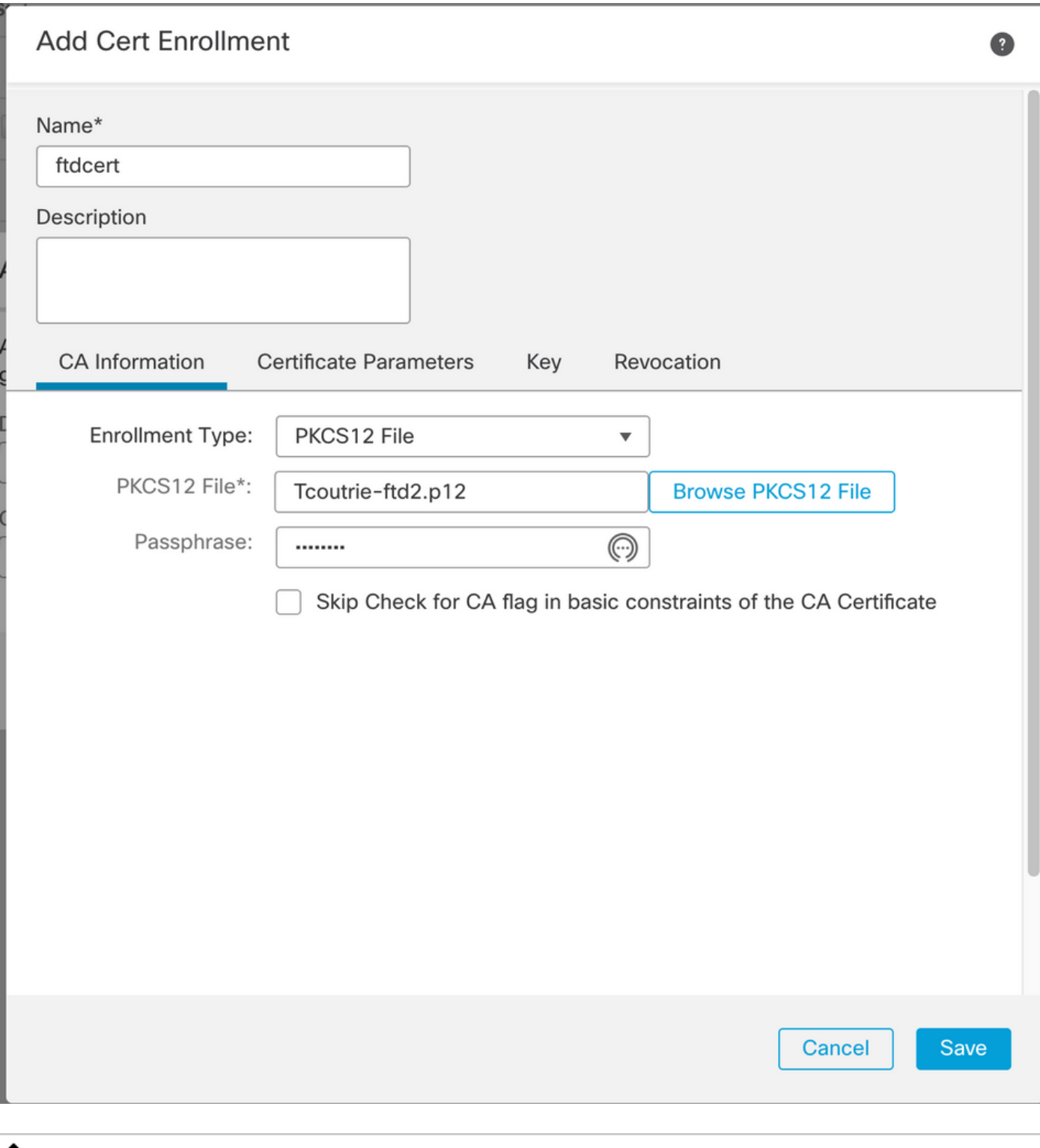

ليصافت ةدهاشمل .روفJا ىلع تاداهشلا رشن متي ،فلمل ظفح درجمب :ةظحالم **د I** 

#### .فرعملا رتخأ ،ةداهشلا

#### نيوكت Cisco AnyConnect

.دعب نع لوصولا جلاعم مادختساب FMC ربع AnyConnect نيوكتب مق

.AnyConnect نيوكتل Remote Access VPN جەن جل|ع ملي غشت ءدب .1 ةوطخل|

.Add رتخاو (دعب نع لوصولا) Access Remote > ةزهجألا ىلإ لقتنا

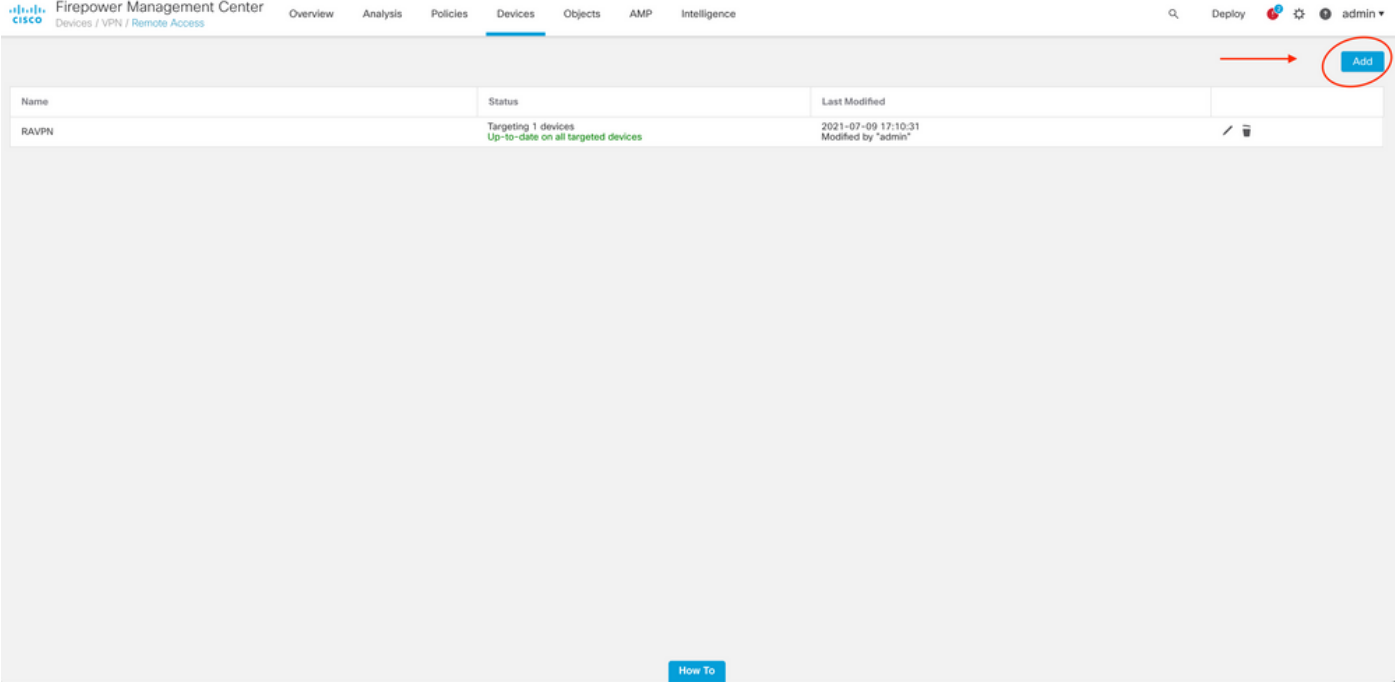

.جهنلا نييعت 2. ةوطخلا

:جهنلا نييعت لامكإ .ةسايسلا ةيمستب مق .أ

.ةبولطملا VPN تالوكوتورب رتخأ .ب

.نيوكتلا قيبطتل فدهتسملا زاهجلا رتخأ .c

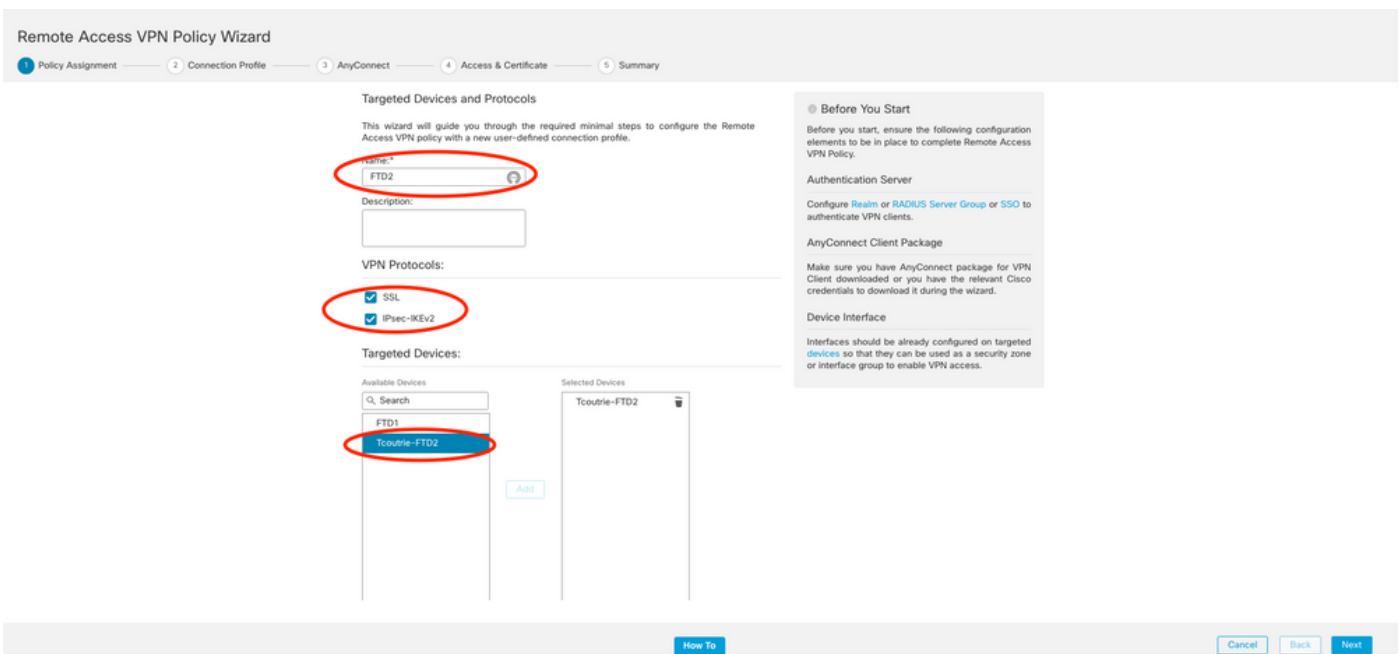

.لاصتالا فيرعت فلم 3. ةوطخلا

.لاصتالا فيرعت فلم مسا .أ .طقف ليمعلا ةداهش ىلع ةقداصملا بولسأ نييعت .ب

.ديدج ةعومجم جهن ءاشنإب مق ،رمألا مزل اذإو ،IP نيوانع عمجت نييعتب مق .ج

#### .كلذ دعب تقطقط .د

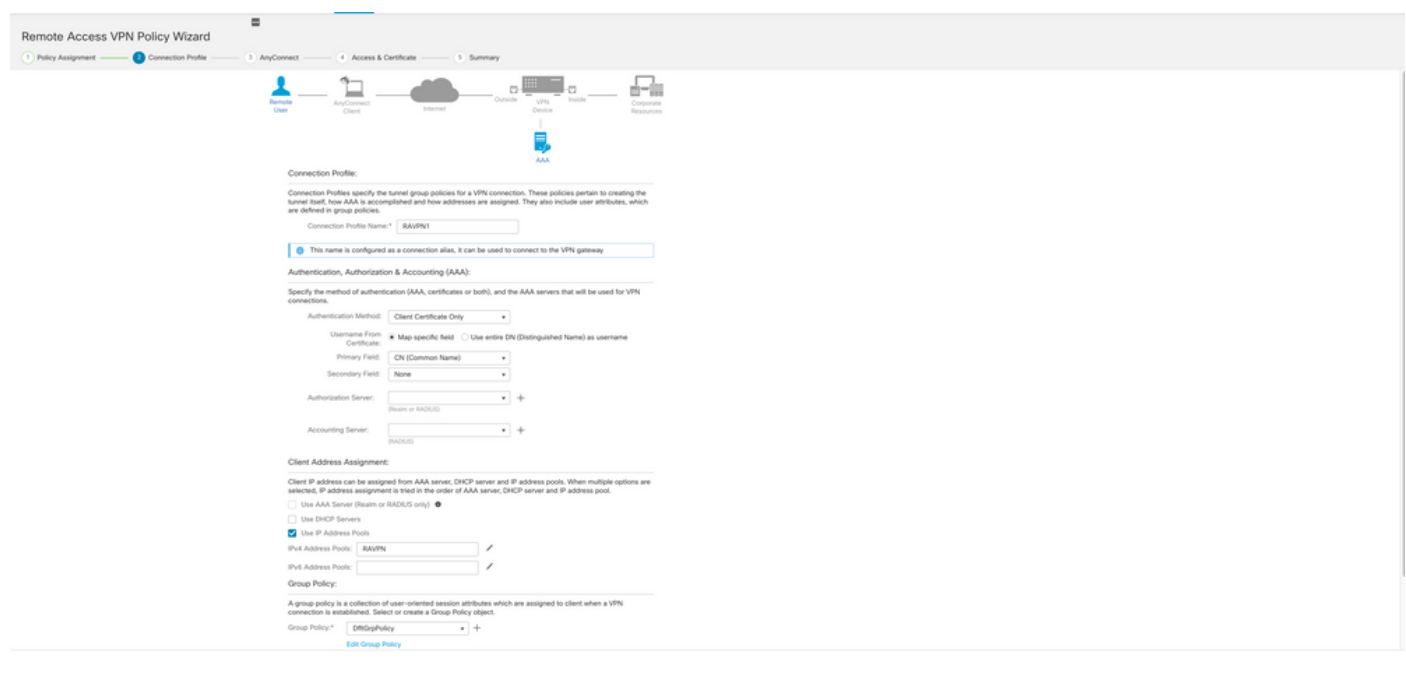

تاسلجل مدختسملا مسا لاخدإل همادختسإ دارملا يساسألا لقحلا رتخأ :ةظحالم ﴿ .ليلدلا اذه يف ةداهشلل CN مدختسي .ةقداصملا

.AnyConnect 4. ةوطخلا

رقناو AnyConnect نم لضفملا رادصإلI ليمحتب مق .زاهجلI ىلإ AnyConnect ةروص ةفاضإ .يلاتلا قوف

.cisco AnyConnect نم Oisco AnyConnect مزح ليزنت نكمي :ةظحالم  $\bullet$ 

.ةداهشلاو لوصولا 5. ةوطخلا

يف حضوم وه امك ،ةهجاول| ىوتسم ىلع AnyConnect نيكمتو ةهجاو ىلع ةداهشل| قيبطتب مق .يلاتلا قوف رقناو ،ةروصلا هذه

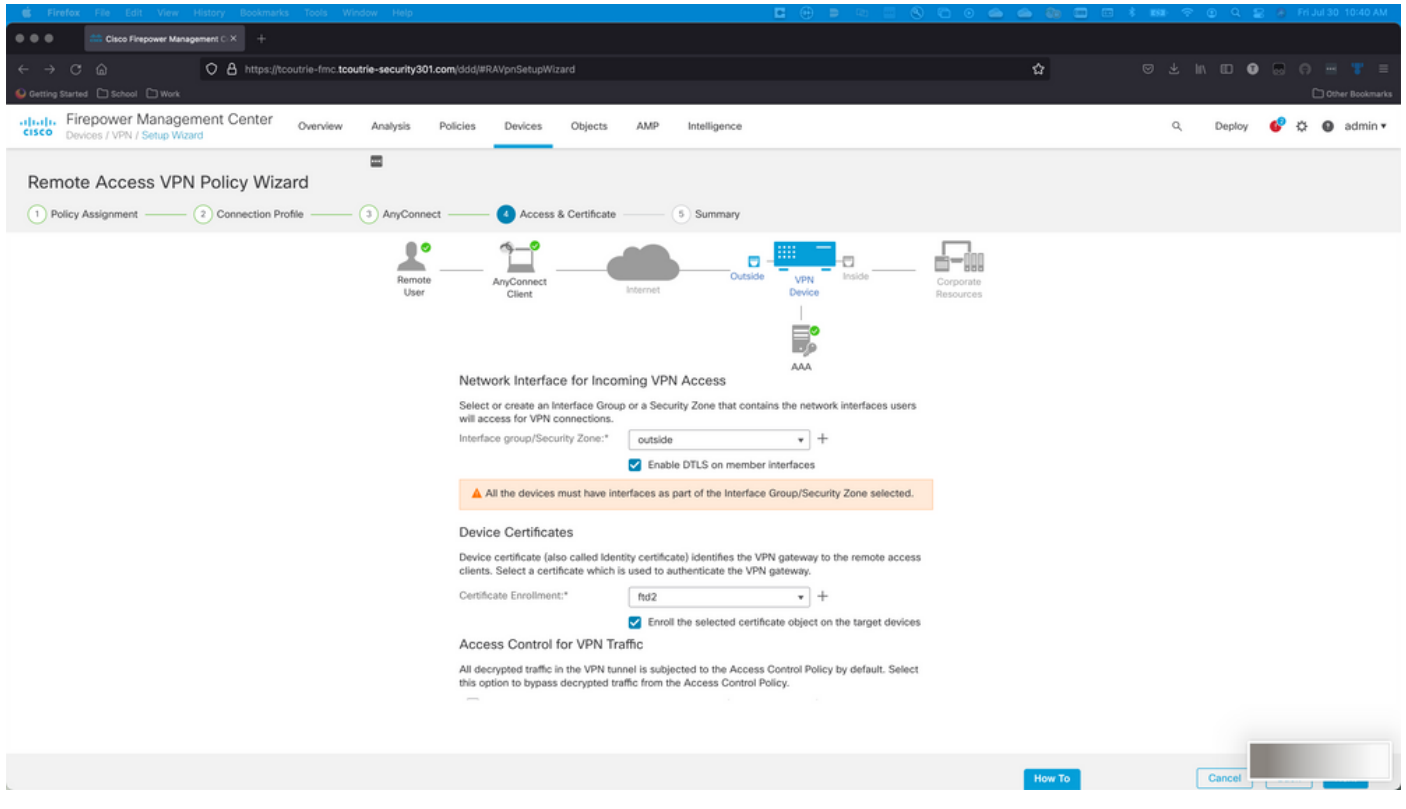

.صخلم 6. ةوطخلا

.رشنلا مث ءاهنإ قوف رقنا ،بحسلا تايلمع ةفاك بحس مت اذإ .تانيوكتلا عجار

# ةلومحملا ةزهجألا يمدختسمل ةداهش ءاشنإ

.ليصوتلا يف مدختسملا لومحملا زاهجلا ىلإ اهتفاضإل ةداهش ءاشنإ

.1. XCA ةوطخلI

XCA حتف - أ

ةديدج تانايب ةدعاق ليغشت ءدب .ب

.CSR ءاشنإ 2. ةوطخلا

(CSR (ةداهشلا عيقوت بلط رتخأ .أ

ديدج بلط رايتخإ .ب

ةداهشلل ةمزاللا تامولعملا لك عم ةميقلا لخدأ .ج

ديدج حاتفم ءاشنإ .د

قفاوم قوف رقنا ،ءاهتنالا دنع .ه

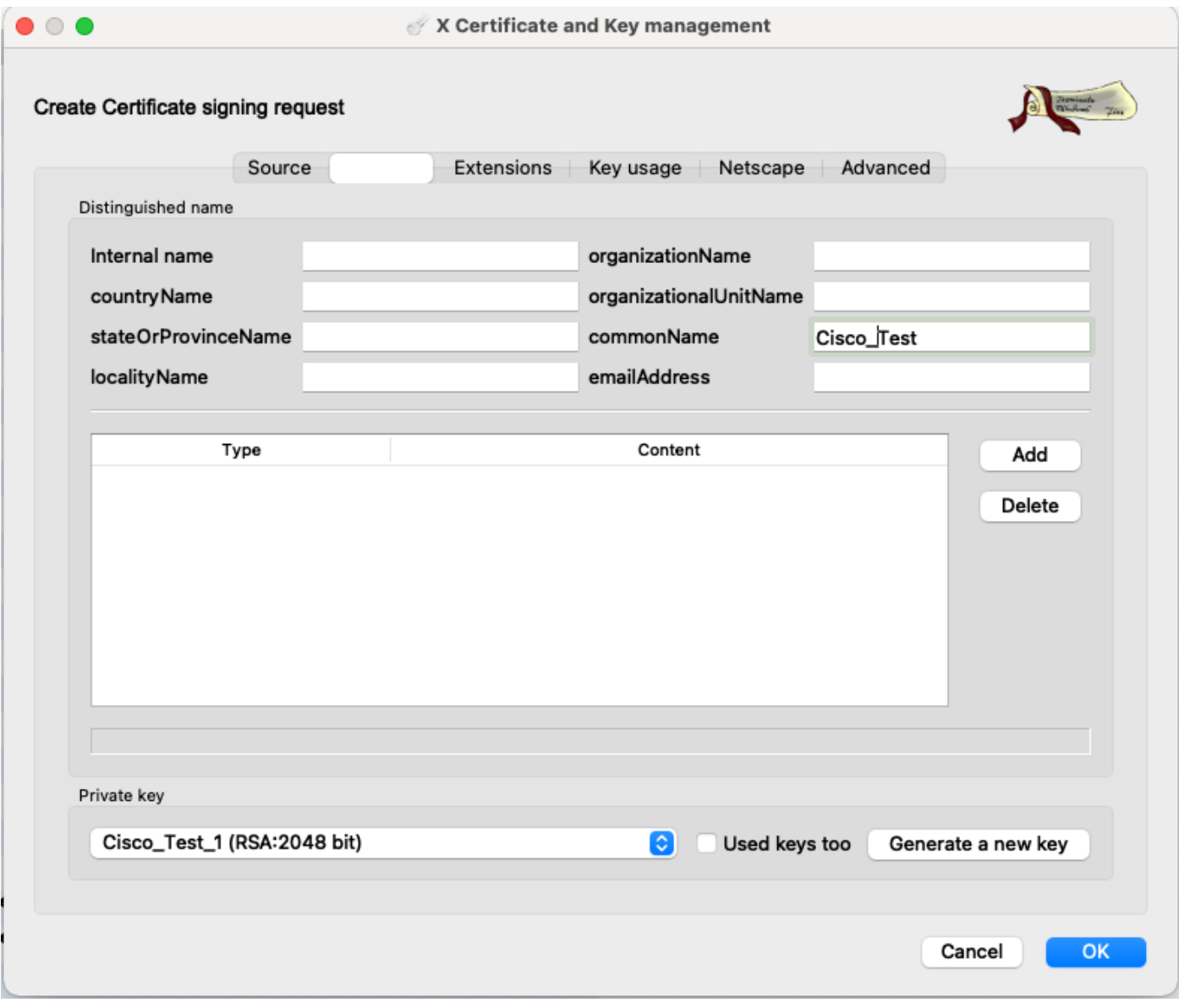

ةداهشل $\mathbb S$  صاخلا CN دنتسملا اذه مدختسي :ةظحال $\mathbb S$ 

.CSR لاسرإ 3. ةوطخلا

تاكرشلل ةيعامتجالا ةيلوؤسملا ريدصت - أ

ةديدج ةداهش ىلع لوصحلل CA ىلإ CSR ميدقت .ب

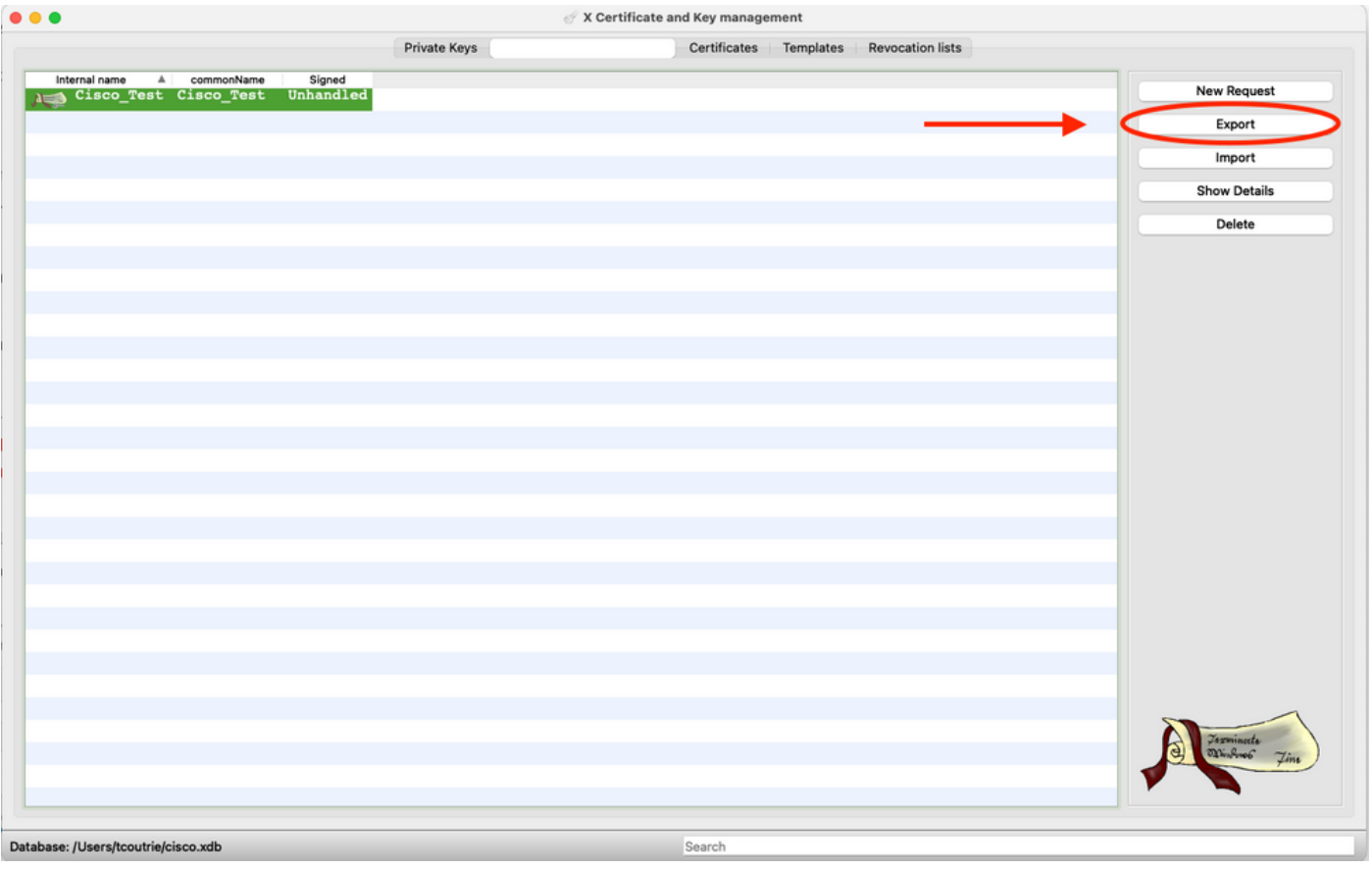

.CSR ب صاخلا PEM قيسنت مدختسأ :ةظحالم

لومحملا زاهجلا ىلع تيبثتلا

.لومحملا زاهجلا ىلإ زاهجلا ةداهش ةفاضإ 1. ةوطخلا .ديدجل| ةداهشل| قيبطت ةفاضإل AnyConnect قيبطت عم ةداهشل| كراش .2 ةوطخل|

 $\bigwedge$ ال .قيبطتل| عم ةداهشل| ةكراشم مدختسمل| نم ي<code>وديل|</code> تيبثتل| ب<code>لطتي</code> :ريذحت  $\bigcap$ .MDMs ربع اهعفد متي يتلا تاداهشلا ىلع اذه قبطني

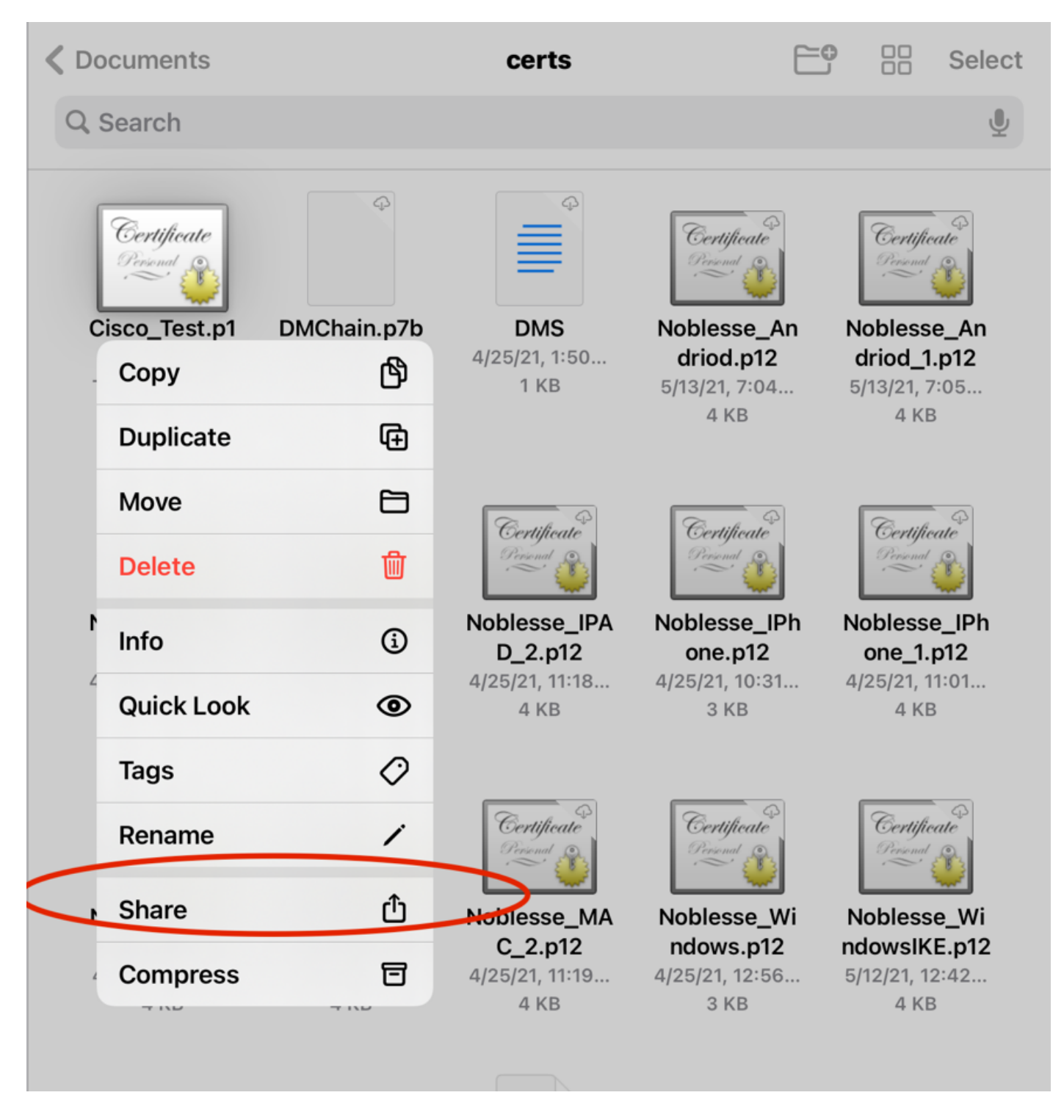

12.PKCS فلمل ةداهشلا رورم ةملك لخدأ 3. ةوطخلا

.AnyConnect ىلع ديدج لاصتا ءاشنإ 4. ةوطخلا

.VPN لاصتا ةفاضإ < تالاصتإ ؛ةديدج تالاصتإ ىلإ لقتنا 5. ةوطخلا

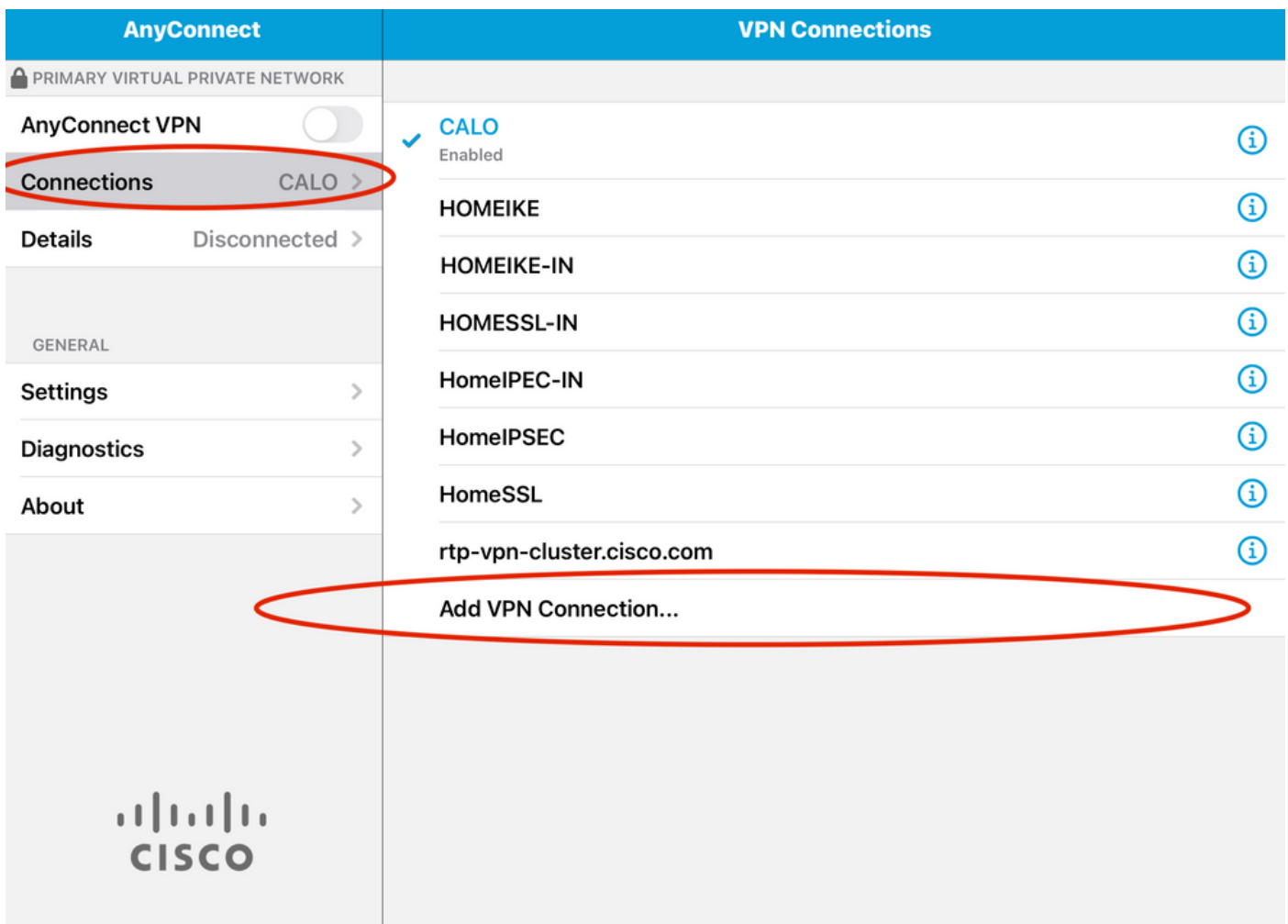

.ديدجلا لاصتالا تامولعم لخدأ 6. ةوطخلا

لاصتالا ةيمست :فصولا

FTD ب صاخلا FQDN وأ IP ناونع :مداخلا ناونع

ةيفاضإ تانيوكت :مدقتم

.مدقتم رتخأ 7. ةوطخلا

.اثيدح اهتفاضإ تمت يتلا كتداهش رتخاو صيخرت رتخأ 8. ةوطخلا

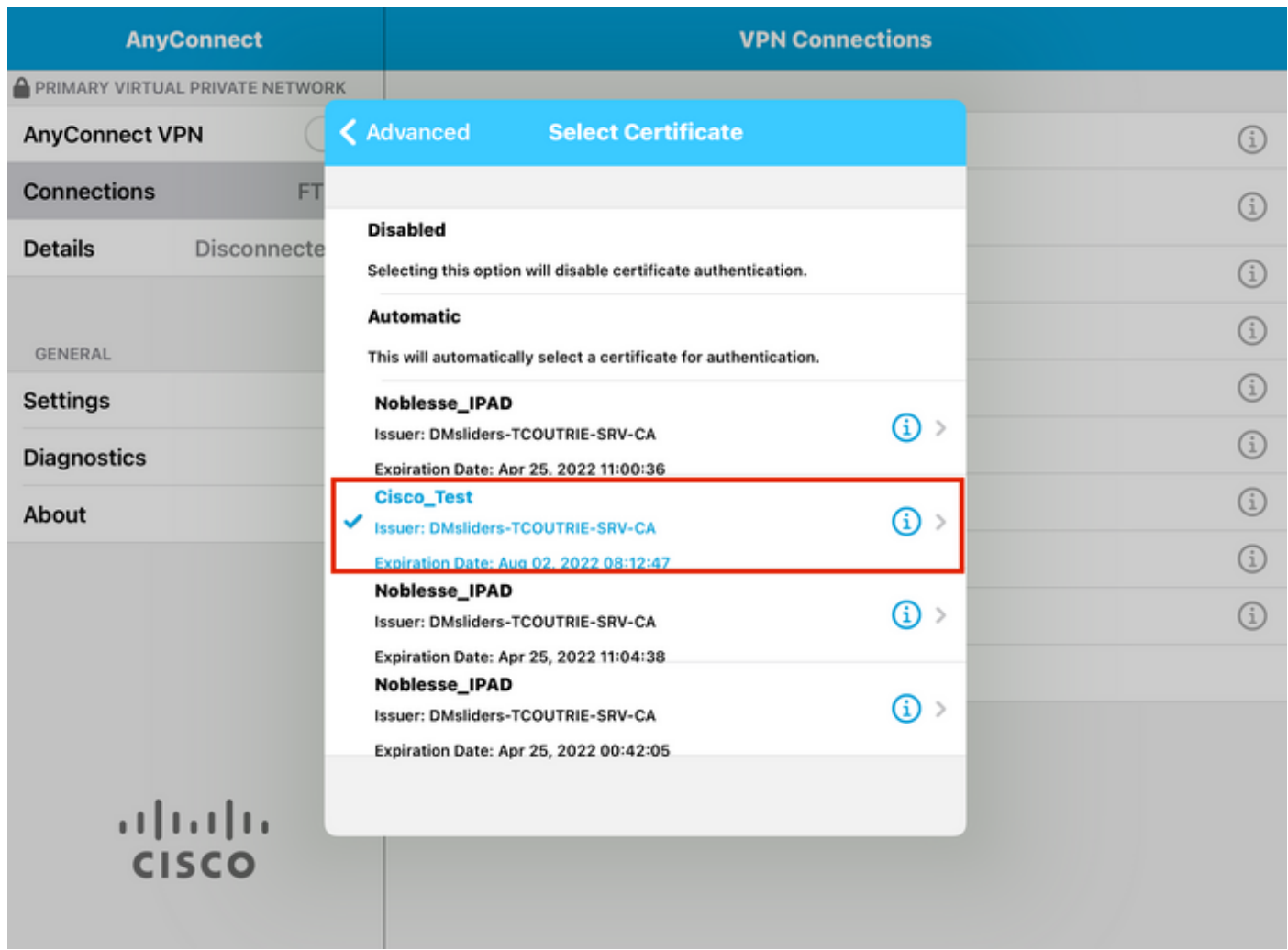

.رابټخالاو ټال|صټال| ېل| ېرځأ ةرم ل|قټن|ل|ب مق .9 ةوطخل|

.ةل|حل| يف الصتم ليصافتل| رەظتو ليءغشتل| ديق ليدبټل| یقبي ،ليدبټل| جاجن درجمب

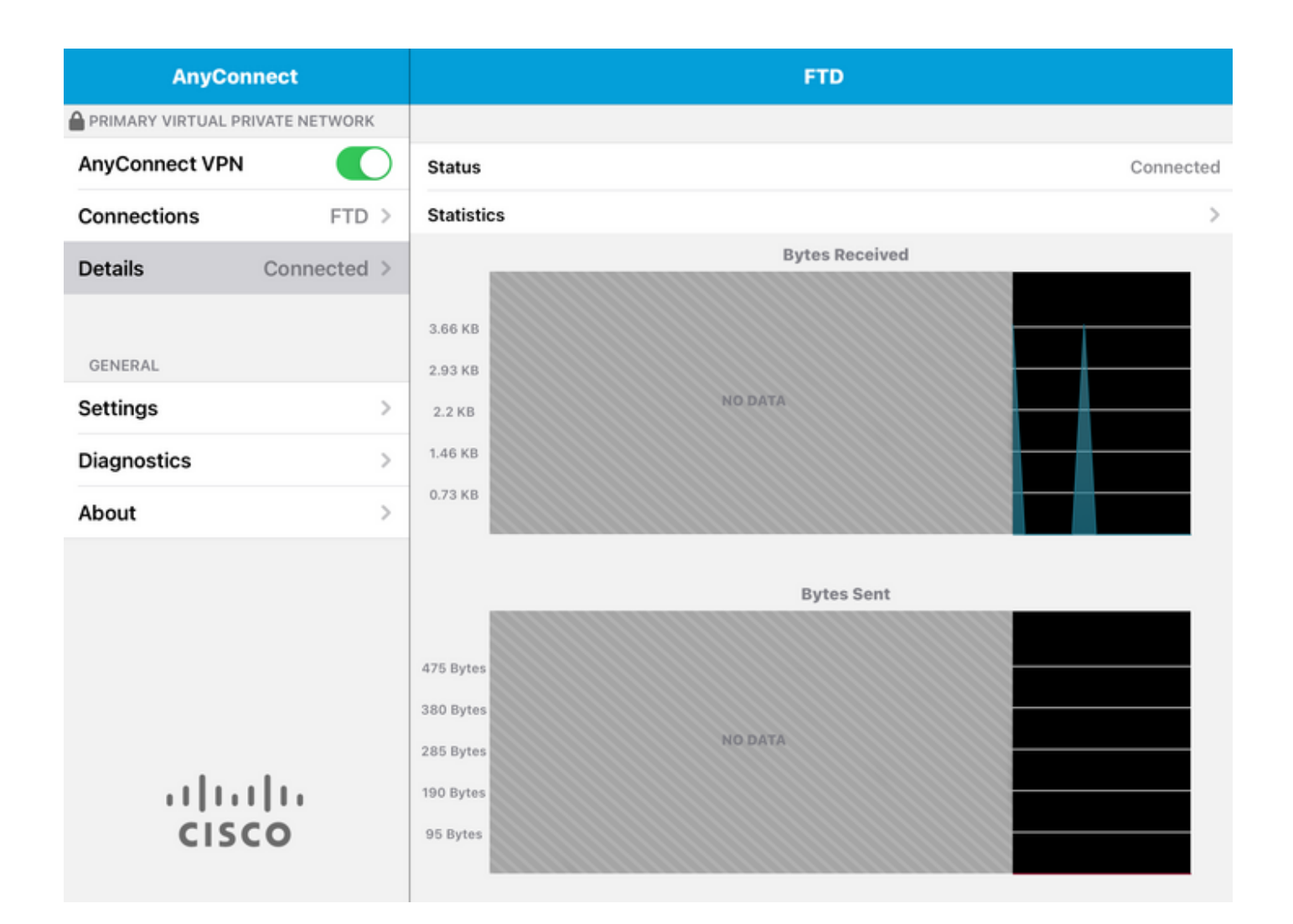

### ةحصلا نم ققحتلا

.لصتملا فيضملا لوح تامولعملا عيمج Show vpn-sessionDB detail AnyConnect رمألا ضرعي

تمت يتلا 'sort 'وأ 'filter 'ثحبلا تاملك وه رثكأ رمألا اذه ةيفصتل رايخلا :حيملت .رمألا ىلإ اهتفاضإ

:لاثملا ليبس ىلع

Tcoutrie-FTD3# show vpn-sessiondb detail Anyconnect

Username : Cisco\_Test Index : 23 Assigned IP : 10.71.1.2 Public IP : 10.118.18.168 Protocol : Anyconnect-Parent SSL-Tunnel DTLS-Tunnel License : Anyconnect Premium, Anyconnect for Mobile Encryption : Anyconnect-Parent: (1)none SSL-Tunnel: (1)AES-GCM-256 DTLS-Tunnel: (1)AES-GCM-256 Hash : Anyconnect-Parent: (1)none SSL-Tunnel: (1)SHA384 DTLS-Tunnel: (1)SHA384 Bytes Tx : 8627 Bytes Rx : 220 Pkts Tx : 4 Pkts Rx : 0 Pkts Tx Drop : 0 Pkts Rx Drop : 0 Group Policy : SSL Tunnel Group : SSL Login Time : 13:03:28 UTC Mon Aug 2 2021

Duration : 0h:01m:49s Inactivity : 0h:00m:00s VLAN Mapping : N/A VLAN : none Audt Sess ID : 0a7aa95d000170006107ed20 Security Grp : none Tunnel Zone : 0 Anyconnect-Parent Tunnels: 1 SSL-Tunnel Tunnels: 1 DTLS-Tunnel Tunnels: 1 Anyconnect-Parent: Tunnel ID : 23.1 Public IP : 10.118.18.168 Encryption : none Hashing : none TCP Src Port : 64983 TCP Dst Port : 443 Auth Mode : Certificate Idle Time Out: 30 Minutes Idle TO Left : 28 Minutes Client OS : apple-ios Client OS Ver: 14.6 Client Type : Anyconnect Client Ver : Cisco Anyconnect VPN Agent for Apple iPad 4.10.01099 Bytes Tx : 6299 Bytes Rx : 220 Pkts Tx : 2 Pkts Rx : 0 Pkts Tx Drop : 0 Pkts Rx Drop : 0 SSL-Tunnel: Tunnel ID : 23.2 Assigned IP : 10.71.1.2 Public IP : 10.118.18.168 Encryption : AES-GCM-256 Hashing : SHA384 Ciphersuite : ECDHE-RSA-AES256-GCM-SHA384 Encapsulation: TLSv1.2 TCP Src Port : 64985 TCP Dst Port : 443 Auth Mode : Certificate Idle Time Out: 30 Minutes Idle TO Left : 28 Minutes Client OS : Apple iOS Client Type : SSL VPN Client Client Ver : Cisco Anyconnect VPN Agent for Apple iPad 4.10.01099 Bytes Tx : 2328 Bytes Rx : 0 Pkts Tx : 2 Pkts Rx : 0 Pkts Tx Drop : 0 Pkts Rx Drop : 0 DTLS-Tunnel: Tunnel ID : 23.3 Assigned IP : 10.71.1.2 Public IP : 10.118.18.168 Encryption : AES-GCM-256 Hashing : SHA384 Ciphersuite : ECDHE-ECDSA-AES256-GCM-SHA384 Encapsulation: DTLSv1.2 UDP Src Port : 51003 UDP Dst Port : 443 Auth Mode : Certificate Idle Time Out: 30 Minutes Idle TO Left : 28 Minutes Client OS : Apple iOS Client Type : DTLS VPN Client Client Ver : Cisco Anyconnect VPN Agent for Apple iPad 4.10.01099 Bytes Tx : 0 Bytes Rx : 0 Pkts Tx : 0 Pkts Rx : 0 Pkts Tx Drop : 0 Pkts Rx Drop : 0

اهحالصإو ءاطخألا فاشكتسا

#### ءاطخألا حيحصت

:وه اهحالصإو ةلكشملا هذه ءاطخأ فاشكتسال بولطملا حيحصتلا

Debug crypto ca 14 Debug webvpn 255 Debug webvpn Anyconnect 255

:SSL سيلو IPsec وه لاصتالا ناك اذإ

Debug crypto ikev2 platform 255 Debug crypto ikev2 protocol 255 debug crypto CA 14

:ةلومحملا ةزهجألل AnyConnect قيبطت نم تالجسلا

.تالجسلا ةكراشم < VPN ءاطخأ حيحصت تالجس < صيخشتلا ىلإ لقتنا

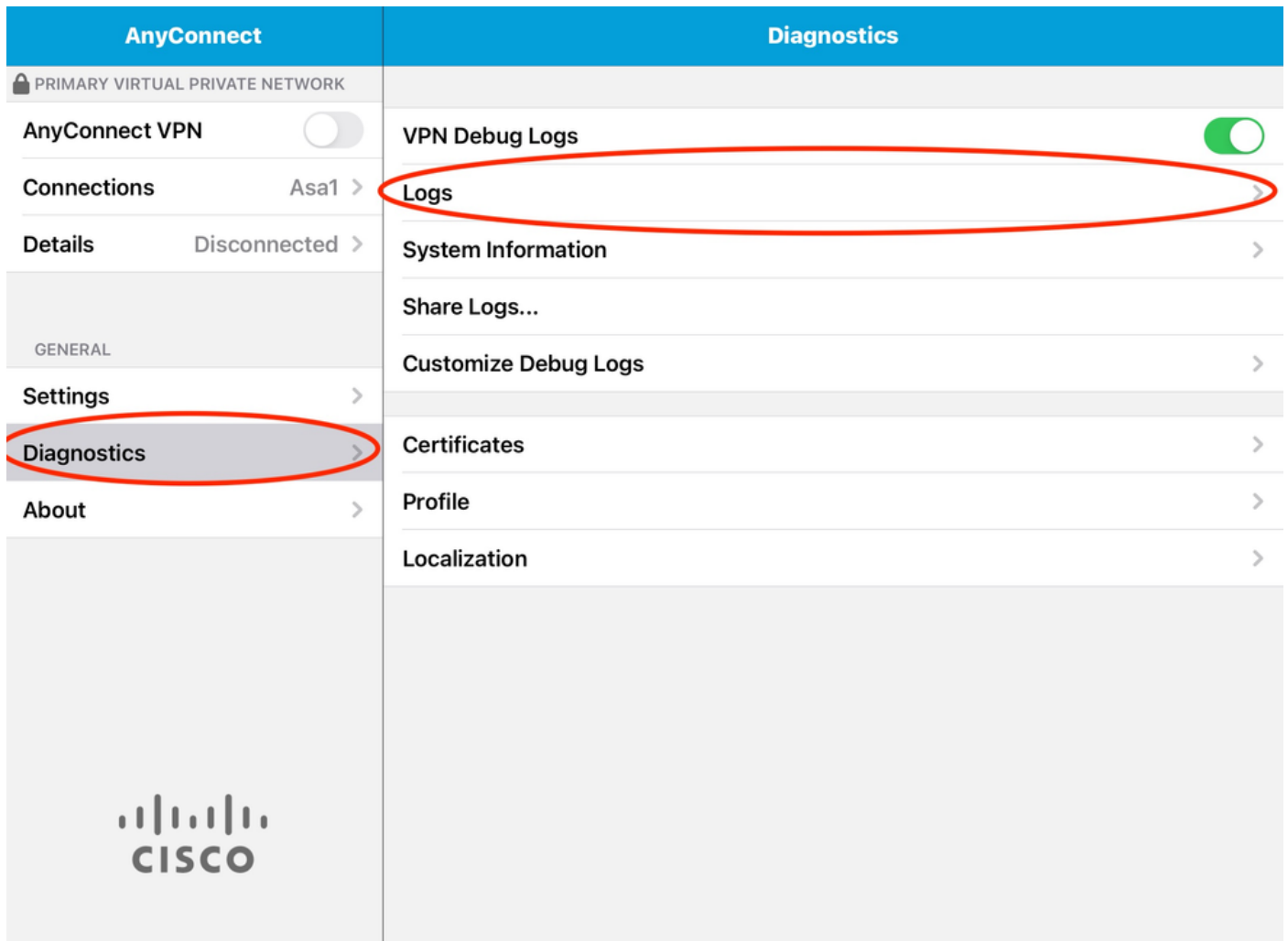

:تامولعملا لخدأ

- ةلكشملا •
- رثاكتLل تاوطخ •

.عم ةكرا<mark>شم < ل</mark>اسراٍ ىل| لقتنا مث

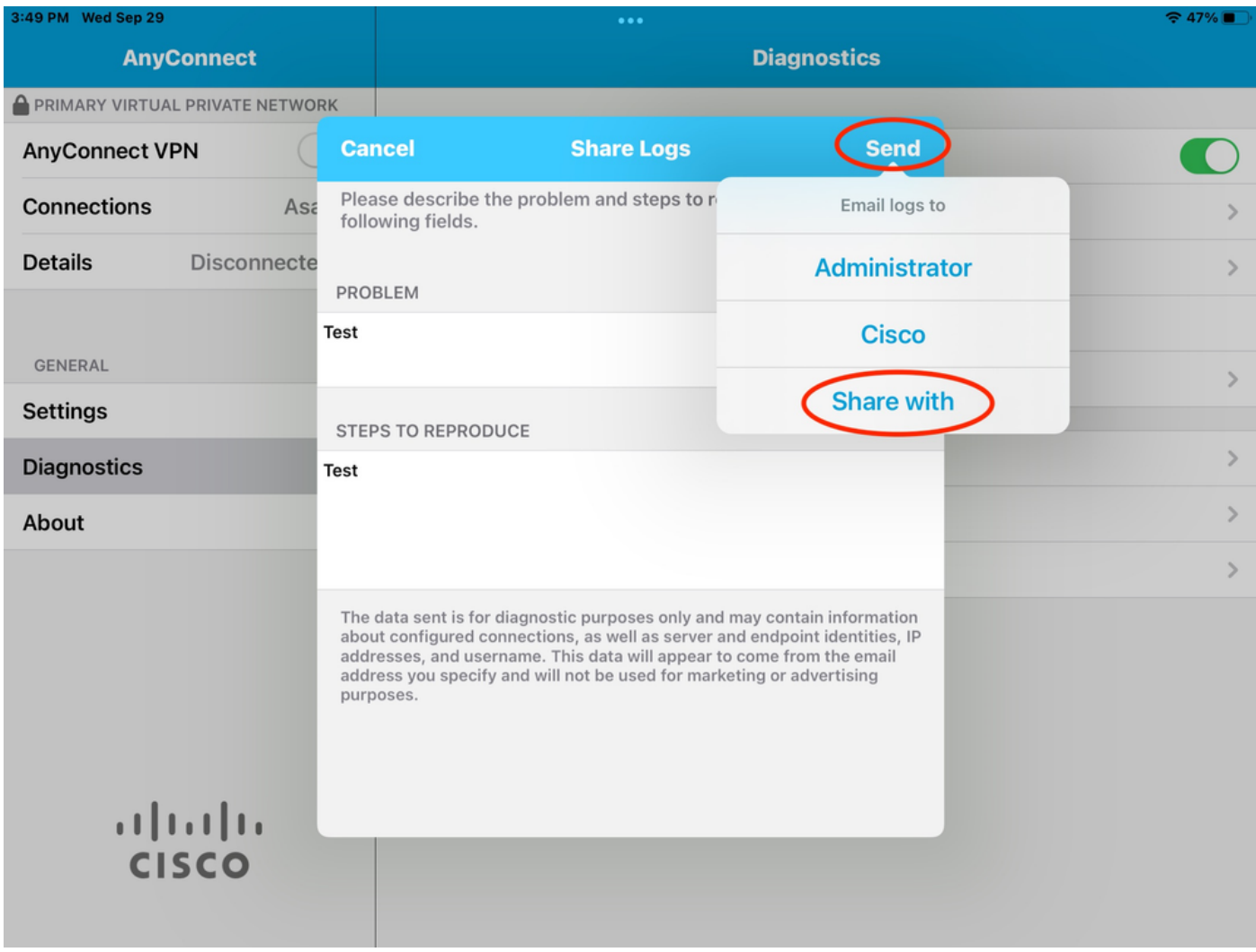

.تالجسلا لاسرال ي ورتكل| ديرب ليمع مادختس| رايخ مدقي اذهو

ةمجرتلا هذه لوح

ةي الآلال تاين تان تان تان ان الماساب دنت الأمانية عام الثانية التالية تم ملابات أولان أعيمته من معت $\cup$  معدد عامل من من ميدة تاريما $\cup$ والم ميدين في عيمرية أن على مي امك ققيقا الأفال المعان المعالم في الأقال في الأفاق التي توكير المالم الما Cisco يلخت .فرتحم مجرتم اهمدقي يتلا ةيفارتحالا ةمجرتلا عم لاحلا وه ىل| اًمئاد عوجرلاب يصوُتو تامجرتلl مذه ققد نع امتيلوئسم Systems ارامستناه انالانهاني إنهاني للسابلة طربة متوقيا.